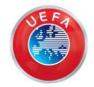

Media Individual User (MIU)

# STEP BY STEP REGISTRATION IN FAME FOR MEDIA INDIVIDUAL USER (MIU)

Before you start...

#### What is FAME?

FAME – Football Administration and Management Environment – is a UEFA application designed to manage all UEFA football management and administration needs. FAME is used to offer successfully validated sports professionals the possibility to access the media channel, the media portal, your professional profile, and request accreditation and media bookings for UEFA events.

#### THE MEDIA PORTAL

The MEDIA Portal, embedded in the FAME application, is designed to offer services to the following successfully validated sports professionals: Written press, website reporters, photographers, photo editors, and photo technicians.

#### **Technical requirements**

The media portal is compatible with tablets and smartphones, with the following operating systems, and browsers:

#### **Browser Compatibility**

- Desktop: IE11, Chrome, Firefox on Windows, Chrome and Safari on Mac OS
- Mobile (tablets and smartphones): Chrome on Android, Safari on iOS

#### **Operating System Compatibility**

- Desktop: Windows 8.1 and above and Mac OS 10.11 and above
- Mobile (tablets and smartphones): iOS 10 and above and Android 7.0 and above

#### Register yourself as a FAME user

You must register yourself before you can request an accreditation. To do so, open a browser window and enter:

http://www.uefa.com/MIUFAMEregistration

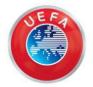

Media Individual User (MIU)

#### User and Data Protection Terms and Conditions

First-time users of FAME must accept the online FAME Portal – "User and Data Protection Terms and Conditions" when accessing the application.

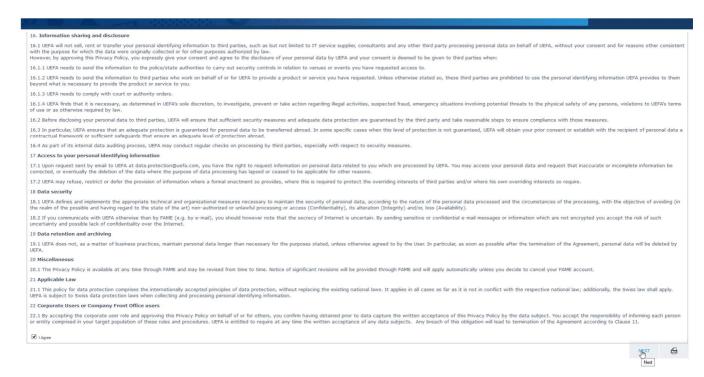

Read and agree to the online "FAME Portal - User and data protection terms and conditions" by ticking the box on the left and then clicking on

#### **USER**

In this page, you are requested to enter your email address. Should you already have your email address linked to another account in FAME; you will not be able to proceed and should contact <a href="mailto:media.accreditation@uefa.ch">media.accreditation@uefa.ch</a>.

| PERSON REGISTRATION                                                                                                  |      |
|----------------------------------------------------------------------------------------------------|------|
| TERMS AND CONDITIONS USER ORGANISATION CONTACT DETAILS DETAILS SUMMARY                                               |      |
| Chaose your personal usersame and enter your password. You will receive confirmation of your registration via email. |      |
| User Information                                                                                                    |      |
| Identity Email*                                                                                                    |      |
|                                                                                                    | NEXT |

You will then receive an email with a verification code to insert in order to be able to proceed with you request

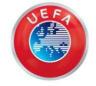

Media Individual User (MIU)

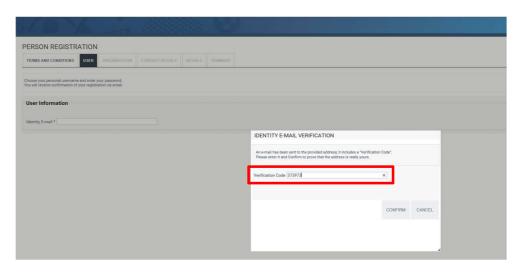

#### **ORGANISATION**

In tab "Organisation", you will be requested to specify your employment status and to select the organization you work for should you be fully employed.

If you are employed by a MEDIA organisation, choose "Employee" and then click on "..." to select the organisation you work for.

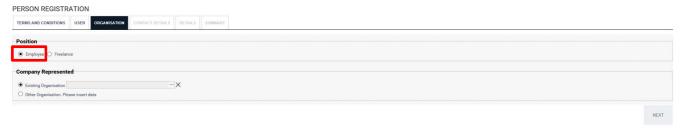

A pop-up window will open where you will be able to enter the organisation's name (1.) Then click "search" (2.); if your organisation is registered in FAME it will appear in the list, tick the box next to the organisation (3.) and finally click "Select" (4.).

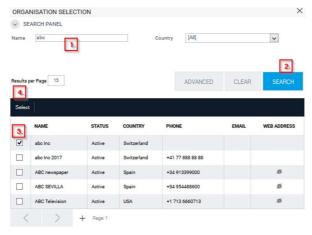

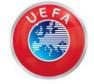

Media Individual User (MIU)

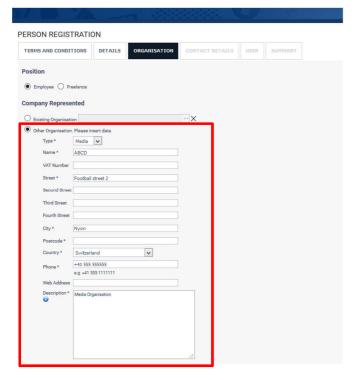

If your bona fide media organisation does not yet exist in FAME, you must create it in the database, click on "Other Organisation", insert all requested data, and then click

If you are a freelancer, please select "Freelance". Click on "..." and search for the organization "FREELANCER + your country of business".

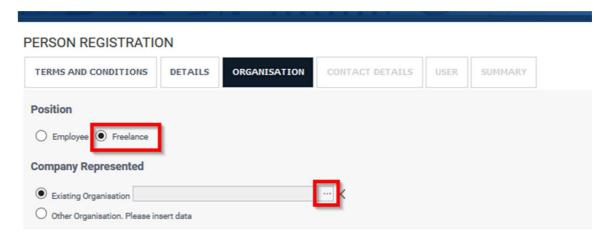

A pop-up window will open where you will be able to look for your country of business (1.) click "search" (2.); click the box next to the organization (3.) and then click "Select" (4.).

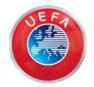

Media Individual User (MIU)

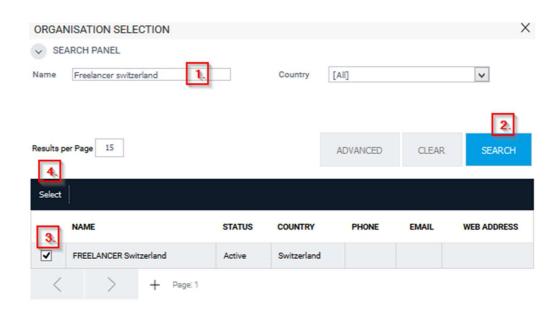

You can now click

NEXT

#### **Contact Details**

| PERSON             | REGISTR           | ATION        |                            |                                 | */ | persona  | l contact            | ge, you r<br>informa |
|--------------------|-------------------|--------------|----------------------------|---------------------------------|----|----------|----------------------|----------------------|
| TERMS AND          | CONDITIONS        | USER         | ORGANISATION               | CONTACT DETAILS DETAILS SUMMARY |    | details" | section.             |                      |
| in order to com    | plete the registr | ation proces | s, please fill in your cor | stact details.                  |    |          | ntion to             | your con<br>the form |
| Email * IM Phone * | e.g. +41 555 11   | -            |                            |                                 |    | telephor | rnational<br>ne numb |                      |
| Mobile *           | e.g. +41 555 11   | 11111        |                            |                                 |    |          |                      | ight con             |
| Address            |                   |              |                            |                                 |    | click on | NEXT                 | to subm              |
| Street *           |                   |              |                            |                                 |    |          |                      |                      |
| City*              | Nyon              |              |                            | Postcode * 1260                 |    |          |                      |                      |
| Country            | Switzerland       |              | ~                          |                                 |    |          |                      |                      |

need to fill in your tion in the "contact

ntact details, please at of the telephone

area code local

11

ner of the window, nit your details.

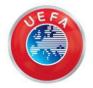

Media Individual User (MIU)

#### **Details**

Under "Media References", click on Browse... button at the bottom of the page in order to upload a copy of your presscard and a maximum of 5 samples of your published work.

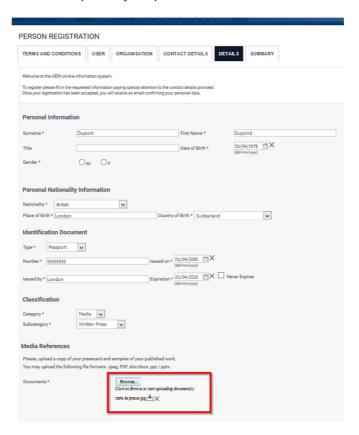

Select the files on your computer then click the button (you can upload only one file at a time, therefore repeat the operation by clicking on Upload to upload your documents).

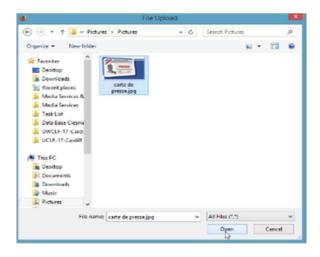

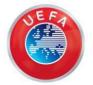

Media Individual User (MIU)

If a document has been well uploaded, it will appear listed. To add an additional document, you can start the process again.

**NEXT** 

By pressing "x" you can delete uploaded documents.

Once all documents are uploaded, you can click on

Please upload a maximum of ten (10) documents only.

#### **Summary**

Proofread the details to make sure that all information is correct, type the security code in the field box and finally click on the Save icon

To correct or change information, click on the tab where the change is needed.

| Identificati                   | on Docume        | ent               |            |
|--------------------------------|------------------|-------------------|------------|
| Туре                           | Passport         | Issued on         | 09/07/2015 |
|                                | sas              | Issued by         | Sas        |
|                                | 08/07/2020       | Never Expires     | No         |
|                                |                  |                   |            |
|                                |                  |                   |            |
| Classificati                   | ion              |                   |            |
| Category N                     | Media Subc       | ategory Writte    | n Press    |
| outegoly ii                    |                  | ategory Trinte    |            |
|                                |                  |                   |            |
| Media Refe                     | rences           |                   |            |
|                                |                  |                   |            |
| Documents                      | Press Card       | 12018.pdf ₩       |            |
|                                |                  |                   |            |
|                                |                  |                   |            |
| Organisatio                    | on Details       |                   |            |
| Position                       | Employee         |                   |            |
| Туре                           | Media            | Name              | abc Inc    |
| VAT Number                     |                  |                   |            |
| Street                         |                  |                   |            |
| City                           |                  | Postal Code       | 65789      |
| Country                        | Switzerland      | Phone             |            |
| Web Address<br>Note            |                  |                   |            |
| Media Organis                  | ation            |                   |            |
|                                |                  |                   |            |
|                                |                  |                   |            |
| Contacts a                     | nd Address       | ses               |            |
| Cil                            |                  |                   |            |
| Email<br>Instant Messa         |                  | e.varone@ehl.ch   |            |
| Phone                          |                  | 01231212          |            |
| Mobile                         |                  | 01231212          |            |
| Fax                            |                  |                   |            |
| Street                         | La levi          | ratte 34          |            |
| City                           | Nyon             | Postcode          | 1260       |
| Country                        | Switze           | erland            |            |
|                                |                  |                   |            |
| Security Check                 |                  |                   |            |
| Security Check                 |                  |                   |            |
| #                              | (*)              |                   |            |
| 9.0                            | 7074             |                   |            |
| 02                             | 1,417            |                   |            |
| For security reasons<br>827074 | ons please enter | the code shown ab | ove: *     |
| 02/0/4                         |                  |                   |            |
|                                |                  |                   |            |

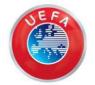

Media Individual User (MIU)

After saving the details, a pop-up window will open confirming that your registration was successful:

#### REGISTRATION SAVED

You have now successfully completed the F.A.M.E user request registration process.

You will receive an Email confirming your F.A.M.E user registration data. Please save this mail for future reference.

Kindly note that you have NOT applied for any media accreditations for UEFA events. Once your F.A.M.E user registration is approved by UEFA you will be able to apply to UEFA Events which are available in the F.A.M.E Media specific Portal.

**EXIT THE APPLICATION** 

Press "Exit the application" to end the registration process. An automated e-mail will be sent to the e-mail address you entered during the registration process to notify you that your request has been received and will be processed.

If your FAME user registration is approved by UEFA, a confirmation e-mail will be sent to you validating your FAME user account and providing you with details on how to access the FAME Media Portal.

You only need to register **once** in FAME. You can change personal details in your profile.

If your organisation changes, please inform UEFA, via <a href="media.accreditations@uefa.ch">media.accreditations@uefa.ch</a>. Only the UEFA Media Services team can change the organisation in media profiles.

Thank you for your interest in UEFA competitions.

**UEFA Media Services team**